**INFOCUS**

# **<sup>C</sup>HAPTER <sup>10</sup> THEMES**

Themes let you create professional-looking documents with a coordinated set of colours, fonts and backgrounds. And you are not limited to the selection made by the designers at Microsoft – you can even mix and match colours and fonts from different themes, or design your own.

#### **In this session you will:**

- $\checkmark$  gain an understanding of themes
- $\checkmark$  learn how to apply a theme to your document
- $\checkmark$  learn how to modify theme colours
- $\checkmark$  learn how to modify theme fonts
- $\checkmark$  learn how to create a custom theme
- $\checkmark$  learn how to install a custom theme
- $\checkmark$  learn how to apply a theme to a template
- $\checkmark$  learn how to reset the applied theme.

## **UNDERSTANDING THEMES**

One of the major design aims of Word 2010 is to provide users with simple tools for creating professional, high-quality documents. *Themes* will help you do this. With a single mouse click,

you can select a theme that will apply the work of professional designers to your document. What's more, you can use the same theme in other Office applications, like PowerPoint.

#### **What Is A Theme?**

A *theme* is a coordinated set of colours, styles and effects that enable you to create well-designed and professional-looking documents in just a single click! Each theme includes a set of theme *colours*, theme *fonts* (such as heading styles and body text fonts) and theme *effects* (which apply a pre-chosen set of line, fill and special effects to your inserted charts, SmartArt graphics, shapes and pictures).

Every document has an underlying theme. For example, a new blank document has the *Office* theme applied to it by default. This means that every element of your new document—be it the text you insert or a style you apply to an inserted table or picture—is controlled by a theme.

Word 2010 includes 40 in-built themes in the Themes gallery. But, if you need more you can modify existing themes to create new ones or download additional themes from Microsoft Office Online.

| $+ \left  {\left\langle {\left( {i + 1 + 1 + 1 + 2 + 1 + 3 + 1 + 4 + 1 + 5 + 1 + 5 + 1 + 6 + 1 + 7 + 1 + 8 + 1 + 9 + 1 + 10 + 1 + 11 + 1 + 12 + 1 + 13 + 1 + 14 + 1 + 15 + 1 + \sqrt } \right } \right\rangle } \right  \le 0.$                                                                                                    | $\{11+1+1+1+2+1+3+1+4+1+5+1+6+1+7+1+8+1+9+1+10+1+11+1+12+1+12+1+14-1+16+1+\}.$                                                                                                    |
|----------------------------------------------------------------------------------------------------|----------------------------------------------------------------------------------------------------|
| <b>Staff Induction Information Pack</b>                                                                                                    | <b>Staff Induction Information Pack</b>                                                                                                    |
| Department:                                                                                                    | Department:                                                                                                    |
| Position:                                                                                                    | Position:                                                                                                    |
| Welcome to BDEDU. You'll find everything you need to know in this Staff Induction Information<br>Pack. Complete the checklist, work through the recommended online training, and then sign off your<br>induction program with your supervisor.                                                                                                    | Welcome to BDEDU. You'll find everything you need to know in this Staff Induction<br>Information Pack. Complete the checklist, work through the recommended online training,<br>and then sign off vour induction program with your supervisor.                                                                                                    |
| <b>Incident and Hazard Reporting</b><br>Incidents, accidents and hazards are those situations or combinations of events that may lead, or<br>have led, to personal injury or damage to property. This includes 'near-miss' events or anything that<br>any staff member identifies as a potential problem. Management realise that only the incumbents<br>truly understand the effect situations and environment have on their personal role and greatly<br>respect and expect feedback in this area. Any incidents or hazards must be reported initially to your<br>supervisor who will complete an Incident or Hazard Form on-line with you. | <b>Incident and Hazard Reporting</b><br>Incidents, accidents and hazards are those situations or combinations of events that may<br>lead, or have led, to personal injury or damage to property. This includes 'near-miss' events<br>or anything that any staff member identifies as a potential problem. Management realise that<br>only the incumbents truly understand the effect situations and environment have on their<br>personal role and greatly respect and expect feedback in this area. Any incidents or hazards<br>must be reported initially to your supervisor who will complete an Incident or Hazard Form<br>on-line with you. |
| <b>Reporting Telephone Faults</b><br>Telephone faults must be reported to the Voice Communication Department, either on 176584 or by<br>email to telephonefaults@vcd.it.bdedu.gov. Faults may include:                                                                                                    | <b>Reporting Telephone Faults</b><br>Telephone faults must be reported to the Voice Communication Department, either on<br>176584 or by email to telephonefaults@vcd.it.bdedu.gov. Faults mayinclude:                                                                                                    |
| · Crackling on lines<br>· Phones unable to receive calls<br>· Phones unable to make calls<br>. Inability to access voice mail<br>No dial tones<br>. Any problems with handsets including breakages                                                                                                    | • Crackling on lines<br>· Phones unable to receive calls<br>· Phones unable to make calls<br>· Inability to access voice mail<br>· No dialtones<br>• Any problems with handsets including breakages                                                                                                    |
| <b>Workstation Ergonomics</b><br>Injury through incorrectuse of workstations is a common problem in office-based positions.<br>Occupational Overuse Syndrome can be avoided through adherence to strict ergonomic guidelines.<br>Please complete an Ergonomic Review form with your supervisor before commencing duty. Our<br>policy is based on Australian Standard AS 3590 - 1990 Screen based workstations, part 2 workstation<br>furniture. A useful website covering all workstation safety issues is located at<br>http://www.pc.ibm.com/ww/healthycomputing.                                                                           | <b>Workstation Ergonomics</b><br>Injury through incorrect use of workstations is a common problem in office-based positions.<br>Occupational Overuse Syndrome can be avoided through adherence to strict ergonomic<br>guidelines. Please complete an Ergonomic Review form with your supervisor before<br>commencing duty. Our policy is based on Australian Standard AS 3590 - 1990 Screen based<br>workstations, part 2 workstation furniture. A useful website covering all workstation safety<br>issues is located at http://www.pc.ibm.com/ww/healthycomputing.                                                                             |

*In just three clicks, this document has been reformatted by applying a theme*

#### **Why Use Themes?**

There are several advantages to using themes.

- Instead of spending copious amounts of time formatting every aspect of your document, such as styles, page layout, formatting and the rest, graphic designers have done the work for you. By choosing a theme, you can create professional, high-quality documents with a coordinated set of colours, fonts and backgrounds.
- The 40 built-in themes are also available in other Office applications like Excel and PowerPoint. This means that you can maintain a consistent look, if desired, across all of your organisational documents. For example, you can create your annual report with a similar design to your brochures, your monthly newsletters, your year-end financials, your presentation to the Board, and your website.
- Themes can be applied to Word's range of in-built templates.

## **APPLYING A THEME**

Microsoft Word 2010 provides 40 built-in themes which are available in the *Themes* gallery. Each theme has been carefully designed so that the fonts, styles, colours and formatting complement each other to create professional-looking and welldesigned documents. Themes can be applied to an existing document in just a couple of clicks!

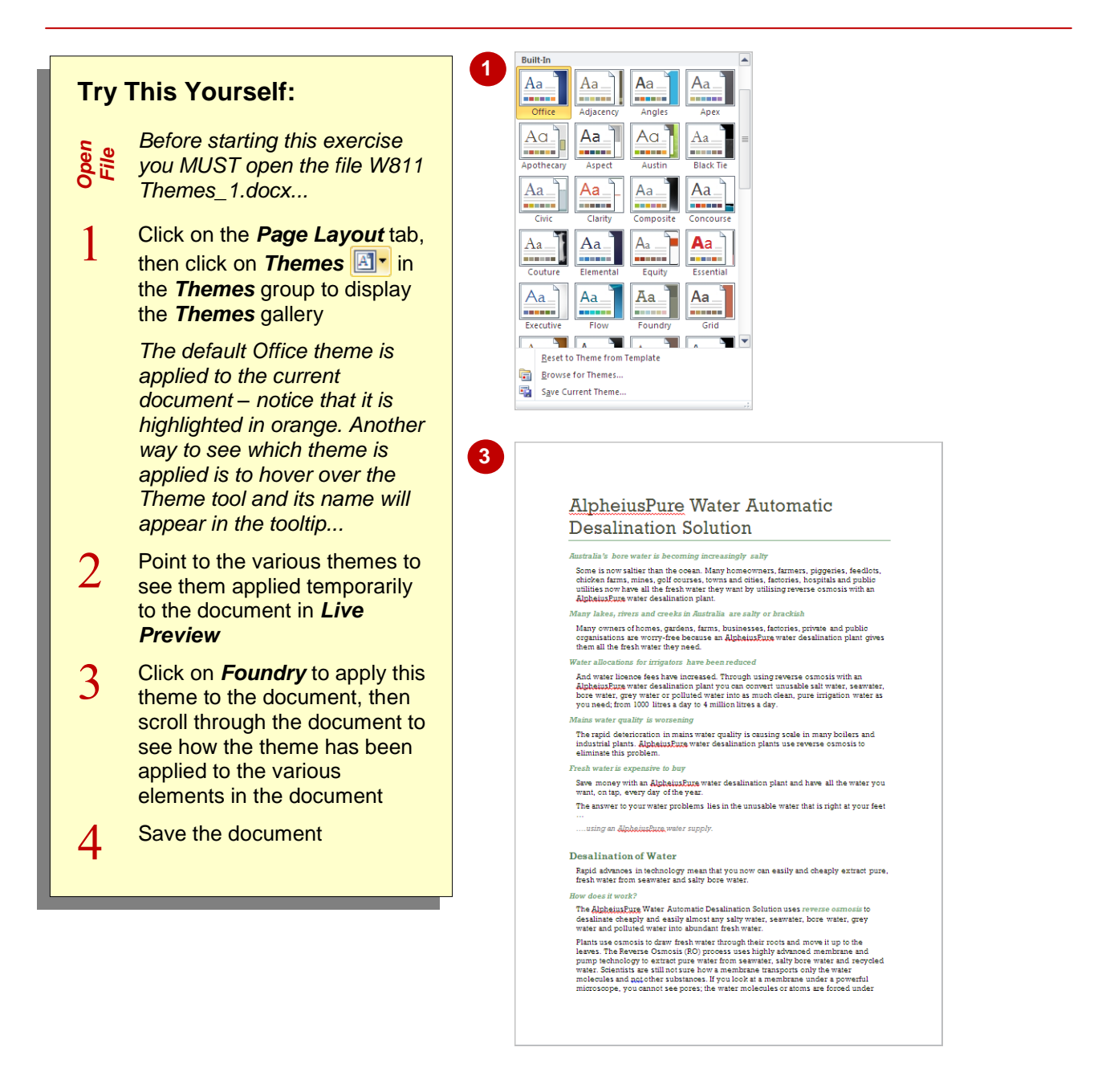

#### **For Your Reference…**

To *apply* a *theme* to a document:

- 1. Click on the *Page Layout* tab
- 2. Click on *Themes* **E** in the *Themes* group to display the *Themes* gallery
- 3. Click on the desired theme

#### **Handy to Know…**

• You can apply a theme to a document that is applied to another document or file. To do this, click on the *Page Layout* tab, then click on *Themes* and select **Browse for Themes**. Navigate to the file, select it and click on **[Open]**. The theme applied to that file will also be applied to the current document.

# **MODIFYING THEME COLOURS**

For each theme, designers have selected 12 colours that complement each other. These include light-coloured text with a dark background (and vice versa), six *accent* colours for charts,

tables and other inserted objects, plus two colours for hyperlinks. Once you've applied a theme, you can easily apply a different colour scheme to the current theme.

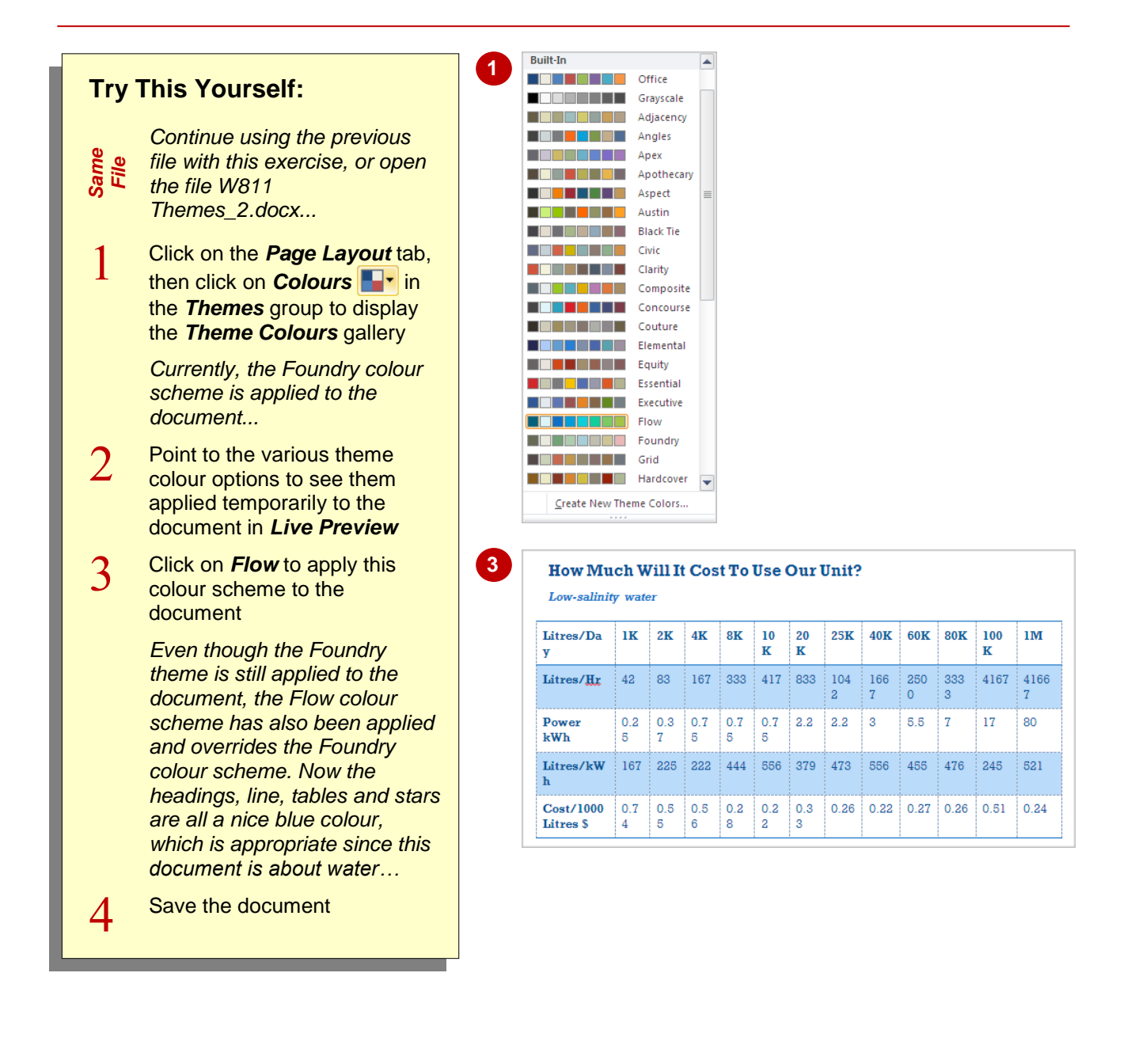

### **For Your Reference…**

To *modify theme colours*:

- 1. Click on the *Page Layout* tab
- 2. Click on **Colours in the** *Themes* group
- 3. Click on the desired theme colour option

#### **Handy to Know…**

 To create and save custom colour schemes to the *Themes Colour* gallery, click on *Colours* in the *Themes* group on the *Page Layout* tab and select **C**r**eate New Theme Colours**. Select the range of desired colours in the *Create New Theme Colours* dialog box, type a *Name* and click on **[Save]**.

# **MODIFYING THEME FONTS**

Professional designers at Microsoft have spent time working out which groups of fonts work well together and have saved these in the *Theme Fonts* gallery. If you want to change the fonts

used in your document, a quick method for this is to select a theme font. Using *Live Preview*, you can see at a glance which theme fonts work best for your document.

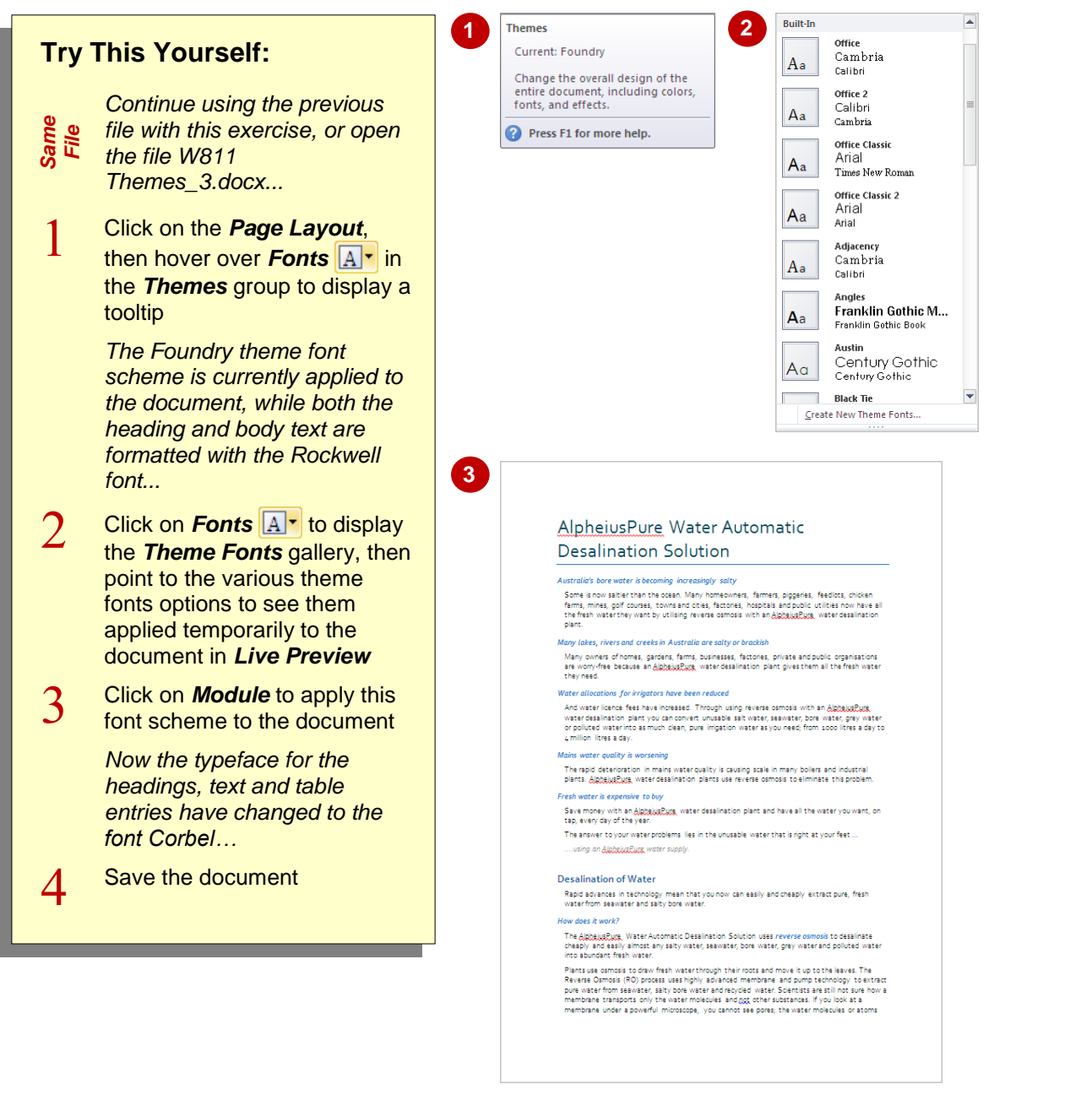

### **For Your Reference…**

To *modify theme fonts*:

- 1. Click on the *Page Layout* tab
- 2. Click on **Fonts**  $\boxed{A}$ <sup>r</sup> in the **Themes** group
- 3. Click on the desired font scheme

#### **Handy to Know…**

• To create and save a custom font set to the *Theme Fonts* gallery, click on *Fonts* in the *Themes* group on the **Page Layout** tab and select **C**r**eate New Theme Fonts**. Select the desired heading and body text fonts, type a *Name* and click on **[Save]**.

# **SAVING A CUSTOM THEME**

As well as applying and modifying existing themes, you can create your own! This is particularly useful where you want to create a theme for a particular purpose, such as applying

corporate colours. You can modify an existing theme and then save it to the *Themes* gallery. In this exercise you will save the currently-applied theme to demonstrate saving a custom theme.

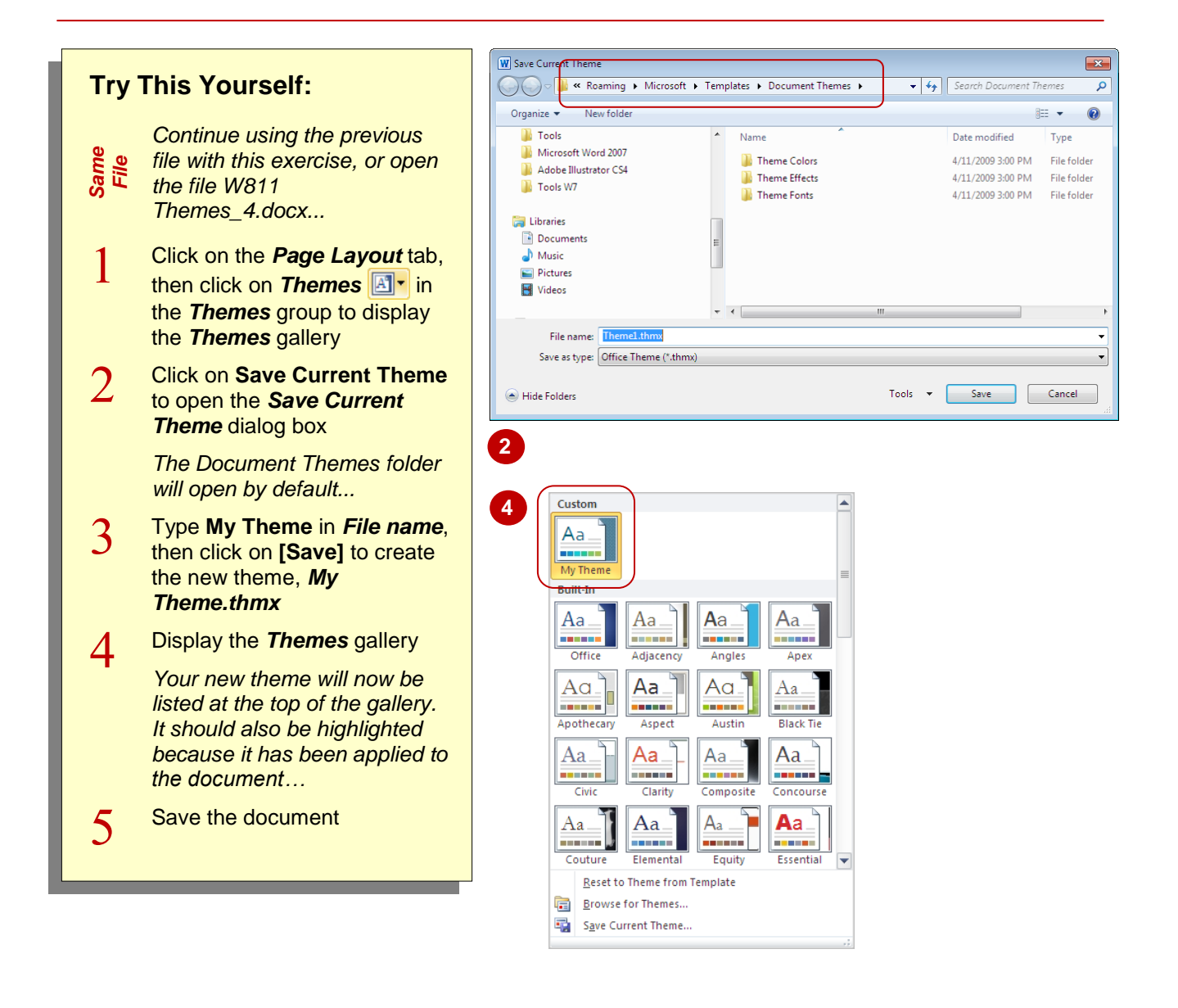

#### **For Your Reference…**

#### To *create* a *custom theme*:

- 1. Select the desired *Theme Colours* and *Theme Fonts* in the *Themes* group on the *Page Layout* tab
- 2. Click on *Themes* **A**<sup>*r*</sup>, select **Save Current Theme**, type the *File name*, then click on **[Save]**

#### **Handy to Know…**

 You must save themes to the default *Document Themes* folder if you want them to appear at the top of the *Themes* gallery under *Custom*.

# **DOWNLOADING AND INSTALLING A THEME**

As well as the 40 themes available in Microsoft Office, Microsoft has hundreds more for you to choose from! You can download and install themes from *Office.com*. Once you have

downloaded and installed a theme, the theme is then added to the *Custom* themes section at the top of the *Themes* gallery.

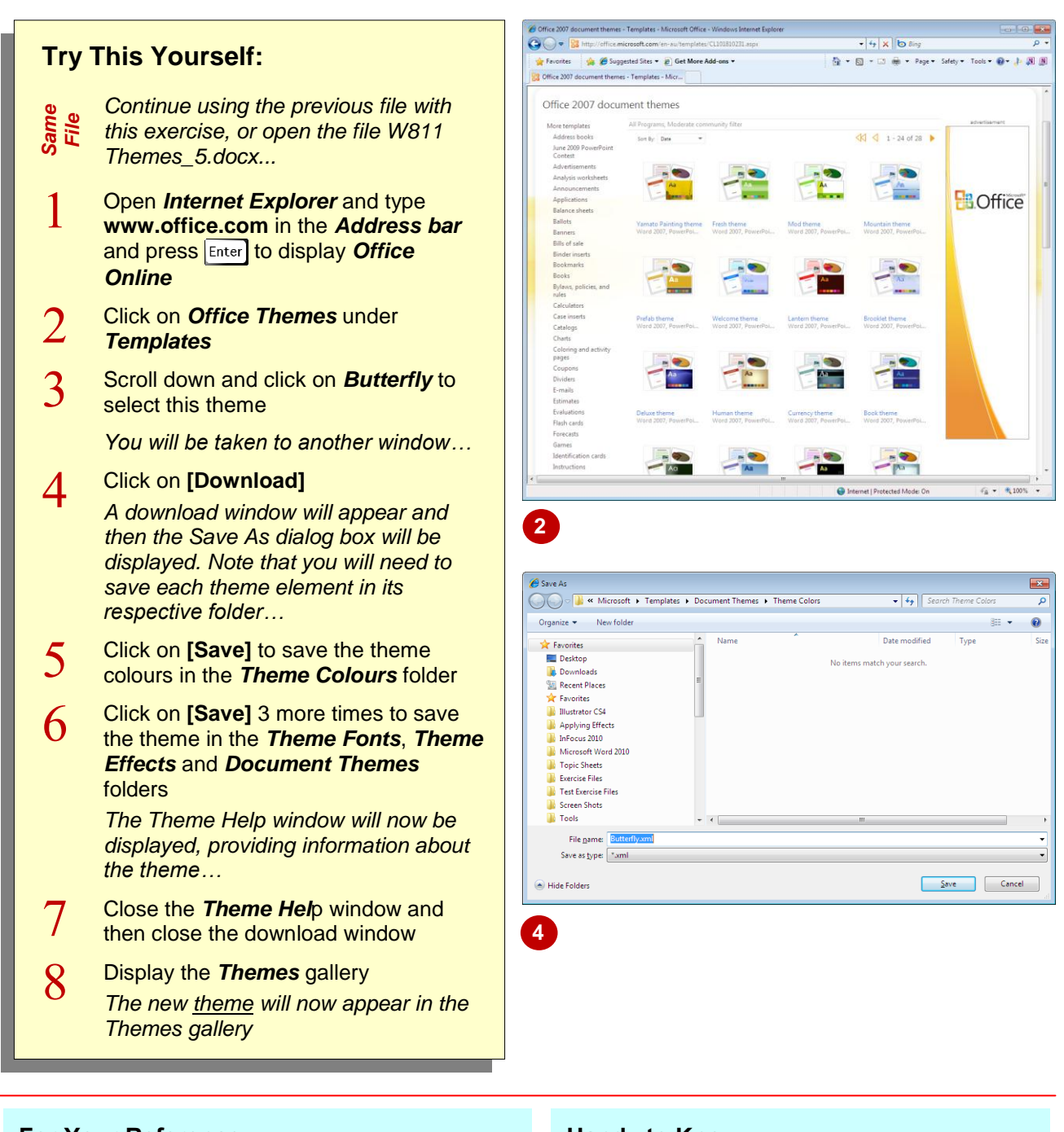

### **For Your Reference…**

### To *download* a *theme*:

- 1. Go to [www.office.com](http://www.office.com/)
- 2. Click on *Office Themes* under *Templates*
- 3. Browse and select a template, then click on **[Download]**
- 4. Follow the prompts to download and install the theme in the *Document Themes* folder

#### **Handy to Know…**

 Any themes downloaded from *Office.com* can be used across all Microsoft Office products where applicable. This helps to ensure that your documents are consistent no matter which program they were created in.

# **APPLYING A THEME TO A TEMPLATE**

Word 2010 includes sample templates that will coordinate with Office themes. So, as well as applying themes to your business documents, you can apply themes to Word's range of sample templates. You can also modify the theme and then save the modified template *as a template* or use it as a document.

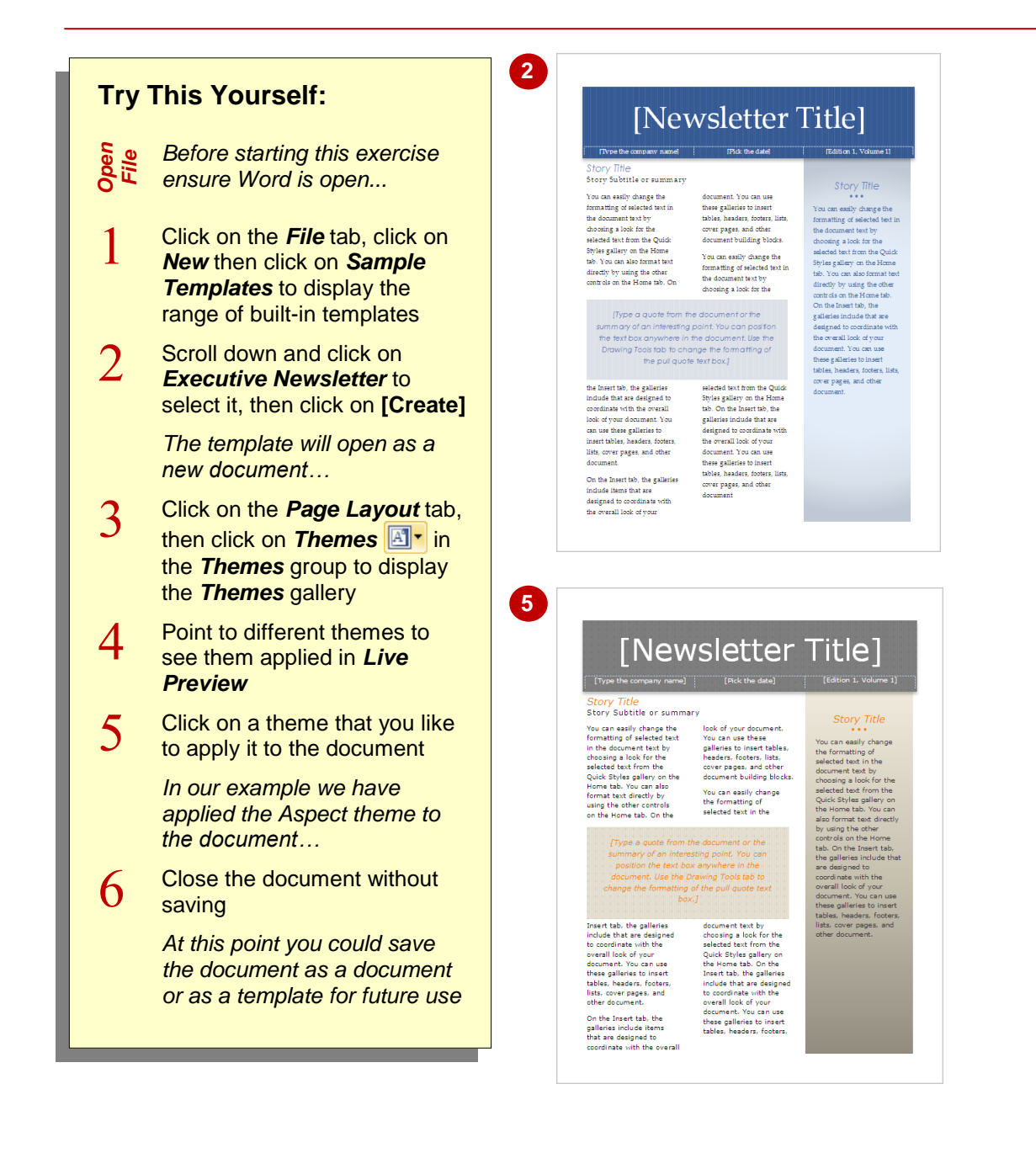

#### **For Your Reference…**

To apply a theme to a template:

- 1. Click on the *File* tab, click on *New* and then click on *Sample Templates*
- 2. Click on a template and click on **[Create]**
- 3. Display the *Themes* gallery and click on a theme to apply

#### **Handy to Know…**

 If the range of built-in sample templates and themes is not enough to satisfy you, Microsoft provides hundreds more on Office Online. Go to [www.office.com](http://www.office.com/) and then click on *Office Themes* or *All Templates*, browse for a theme or template, click on **[Download]** and then follow the prompts.

# **RESETTING A THEME**

When you apply a theme to a document, the settings are applied instantly to all styled elements in your document. Because it's so easy, you can change themes as often as you like

trying out different looks until your document seems just right. But, if you want to start afresh and return the document to its original appearance, you can reset the theme to its default theme.

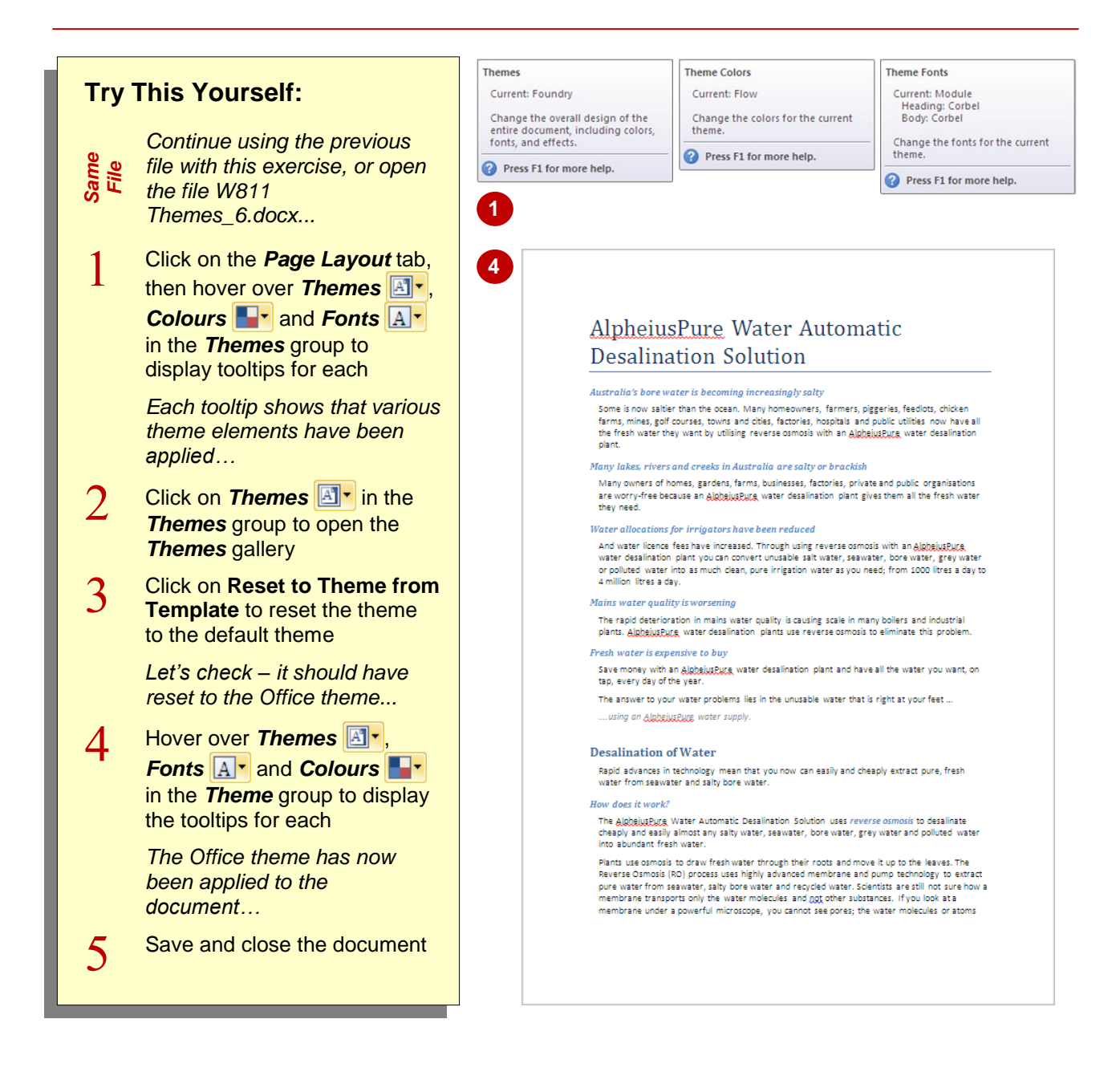

#### **For Your Reference…**

To *reset* the *applied theme*:

- 1. Click on the *Page Layout* tab
- 2. Click on **Themes E**<sup>T</sup> in the **Themes** group
- 3. Click on **Reset to Theme from Template**

#### **Handy to Know…**

 You can only reset a document to the default template theme if you have altered at least one theme element (such as colour) since you opened the file. If you open a document and try to reset it without making a theme change, it won't reset.

## **NOTES:**

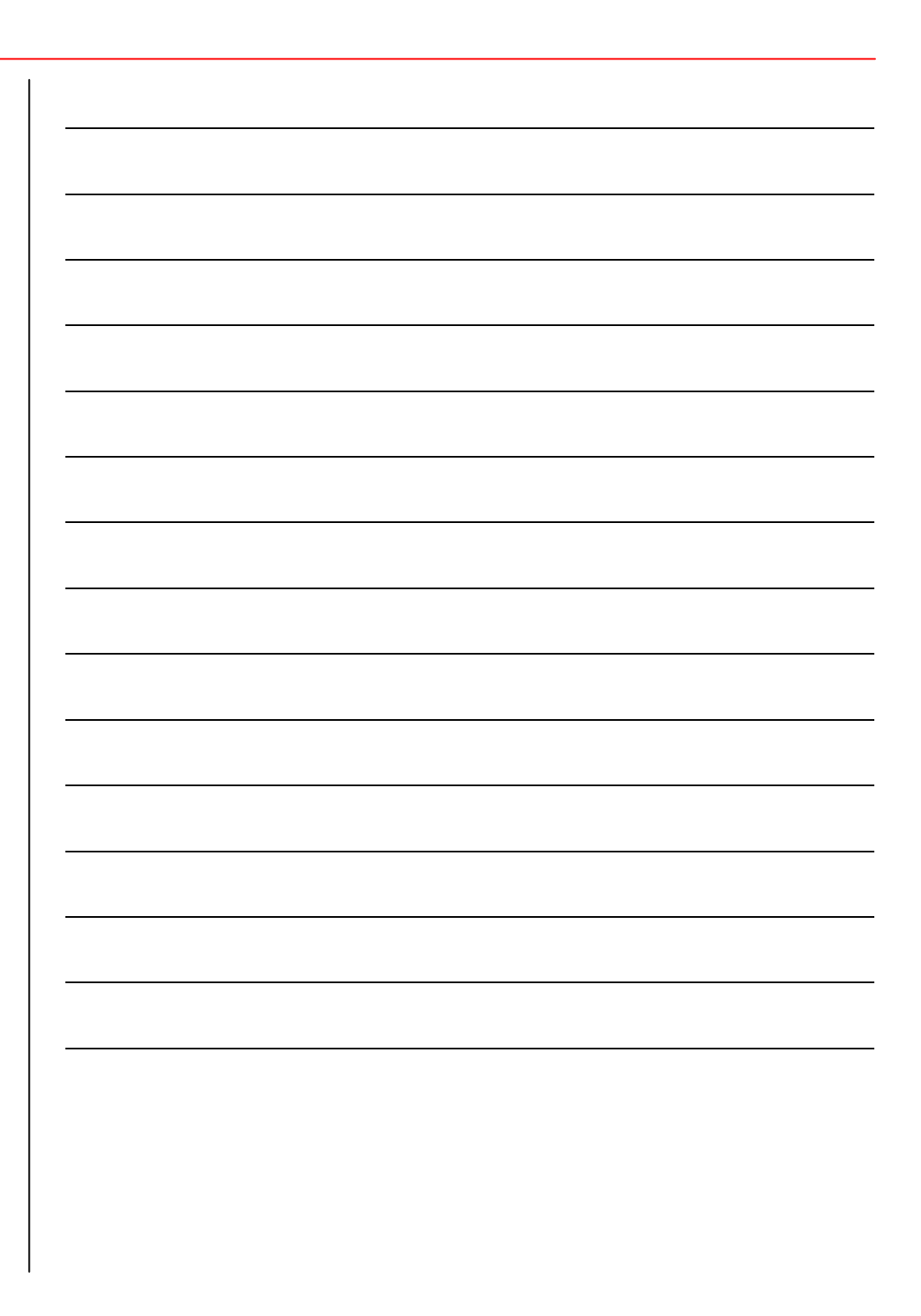